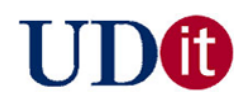

# **Microsoft Expression Web: Web Site Basics**

by: Michael McClure, IT Training Specialist

## **Helpful websites**

- dgl.microsoft.com (takes you to the office.microsoft.com use the All image categories link)
- http://support.microsoft.com/ph/12105 (Expression Web Support)
- http://community.udayton.edu/provost/it/training/software\_training.php

#### **Background about Expression Web**

It is Microsoft Word with web publishing tools. Expression Web converts web page information, designs, etc. into HTML code for you.

## **Programming Language**

- HTML (**H**yper**t**ext **M**arkup **L**anguage)
- Its main purpose is to display information on the Internet.

#### **Concepts: Web site vs. Web page**

- **Web site:** It is a collection of web pages and folders stored on a file (web) server. You must have a web site established before you create your web pages. An ISP can sell you space on their web server
- **ISP: Internet Service Provider**
- **Web page:** A file of information published on a web site (text, pictures, video, etc).
- **URL (Universal Resource Locator):** Used to access a website.

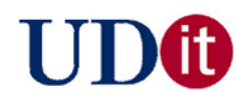

## **Creating a Web Site (from a template)**

- Open Microsoft Expression Web. Close any existing files that are open (Expression Web remembers the last file you were working on).
- Click on **File**, **New** and choose **Web Site.**
- Click on **Templates** and choose a template.
- Expression Web will save your web site locally to the **My Documents\My Web Sites** directory. You can also change the name of the web site from the default name of mysite to something more descriptive.

#### **Editing Your Web Site (from a template)**

- The **default.html** page is your home page. The remaining pages of your web site are located in named folders. For example, the **resume.htm** web page is located in the **resume** folder.
- Make the necessary changes to the page or pages and click on the save button or press **<CTRL+S>.**

#### **Editing the Master Elements**

Open the **master.dwt** file. A template contains elements such as:

Hyperlink names

Home page title

Footer information

Make the necessary changes to the **master.dwt** file and click on the save button or press **<CTRL+S>.**

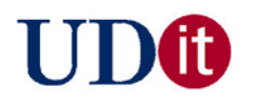

# **Publishing a Web Site to academic.udayton.edu**

- Make sure you have established an Internet connection.
- Click on **File, Publish Site**. Make sure the Remote Web Site Properties matches the following information. Replace "computer02" with the appropriate text string.

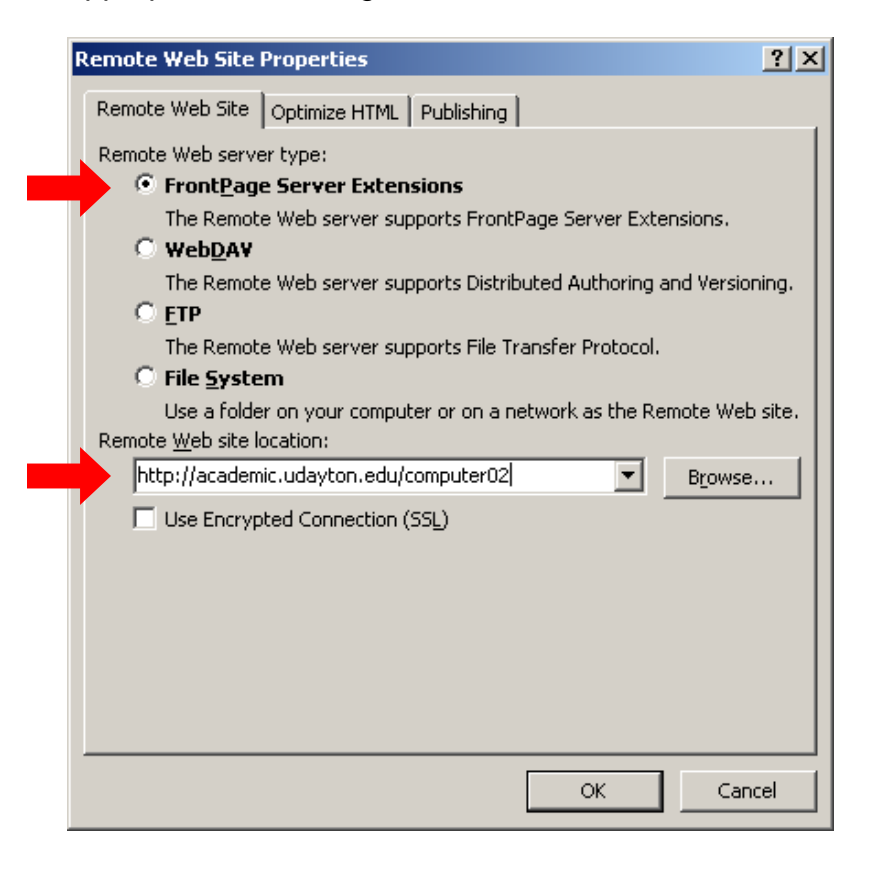

- Click on the **OK** button to save your changes.  $\bullet$
- You will need a URL and you will need to know the username and password to access the site.

For example:

URL: http://academic.udayton.edu/computer# Username: academic\computer# Password: #computer

Click on **Publish Web Site**.

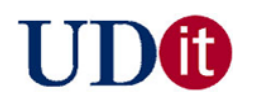

## **Publishing a Web Site to homepages.udayton.edu**

- Make sure you have established an Internet connection.
- Right click on the **default.html** page and choose **Rename**. Change the name of the file to **index.html**.
- Click on **File, Publish Site**. Make sure the Remote Web Site Properties EXACTLY match the following information:

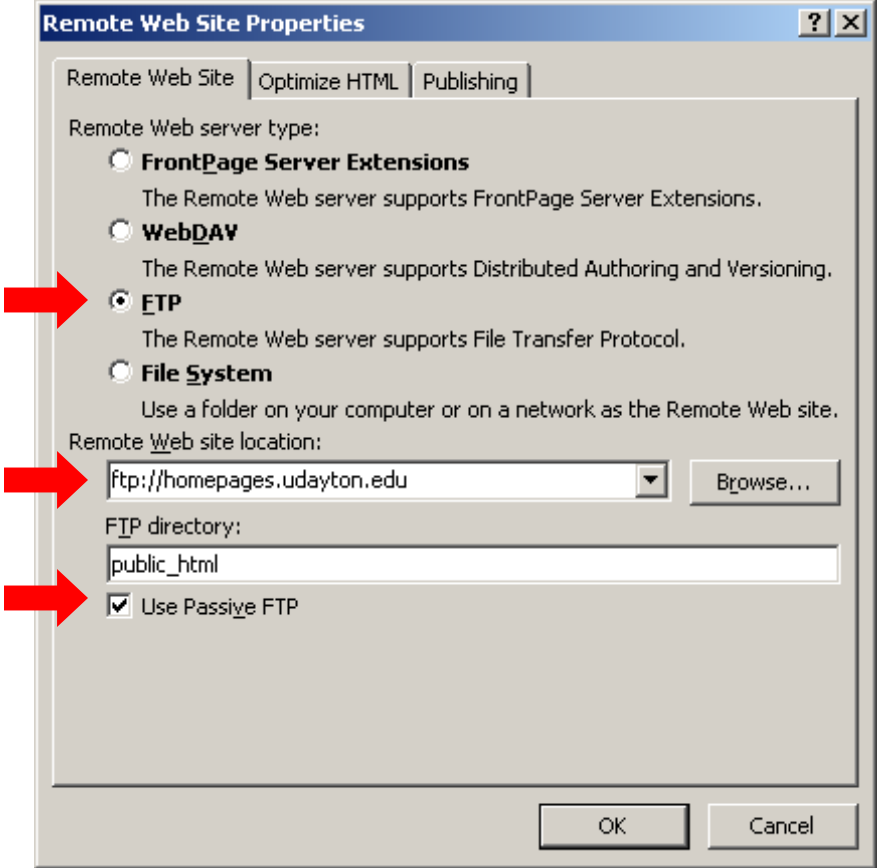

Click on the **OK** button to save your changes.

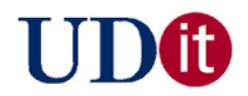

You will be prompted for your Novell/LDAP username and password.

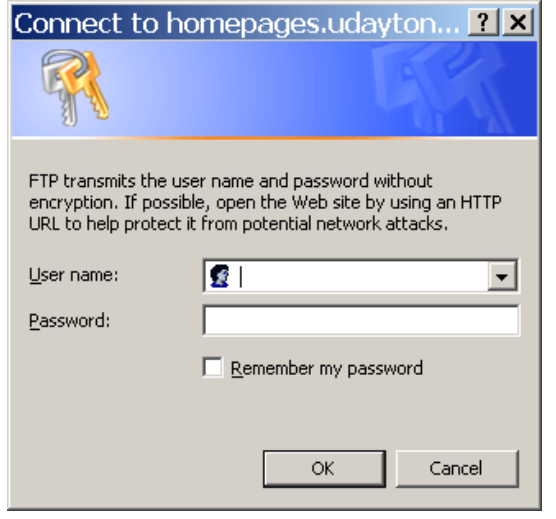

- Click on the **OK** button after entering the appropriate information.
- Click on **Publish Web Site**.

## **Creating a New Web Page**

- Click on **File**, **New**, **Page.**
- Click on **HTML** and click on **OK.**

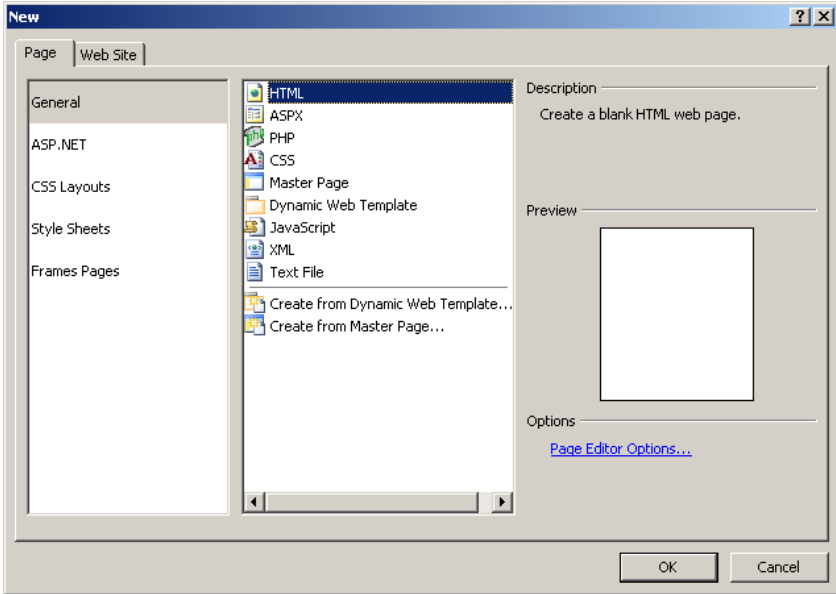

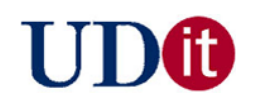

- Add text, clipart, tables, etc. to the new web page.
- Click on **File**, **Save**. \*\* No spaces in filenames.

# **Hyperlinks**

Highlight (select) the object to be linked and click on the **Hyperlink** button

- or-

Right click on the object to be linked and click on **Hyperlink**

Enter the appropriate information and click on **OK**